## **AERIES GUIDE TO UPDATE NATIONAL STUDENT CLEARINGHOUSE DATA**

\*The following guide require access to SQL Management Studio or any other mean to pull a SQL query directly from the Database

Generating and updating NSC (Student Tracked) Data from Aeries will require the following:

- 1. Access to the Aeries SQL Database
- 2. Aeries data correctly populated on specific sections
- 3. Post file checks and formatting before submission

1 SQL Query and data extract

I

Access your Aeries database using your credentials:

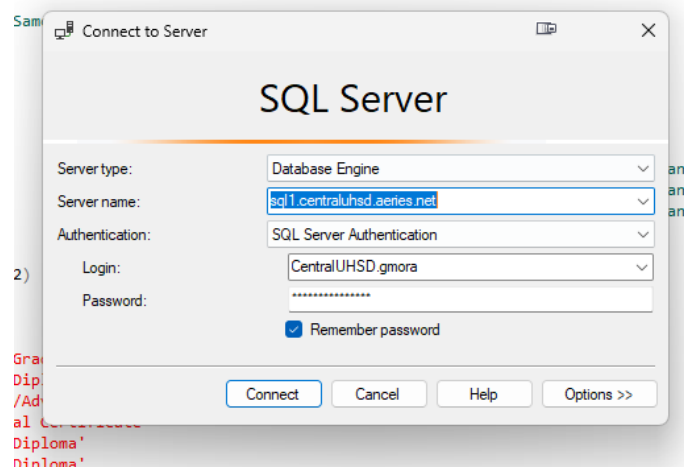

After you are in, copy and paste the query to get this data, or better yet, download from our website [www.cuhsd.net:](http://www.cuhsd.net/)

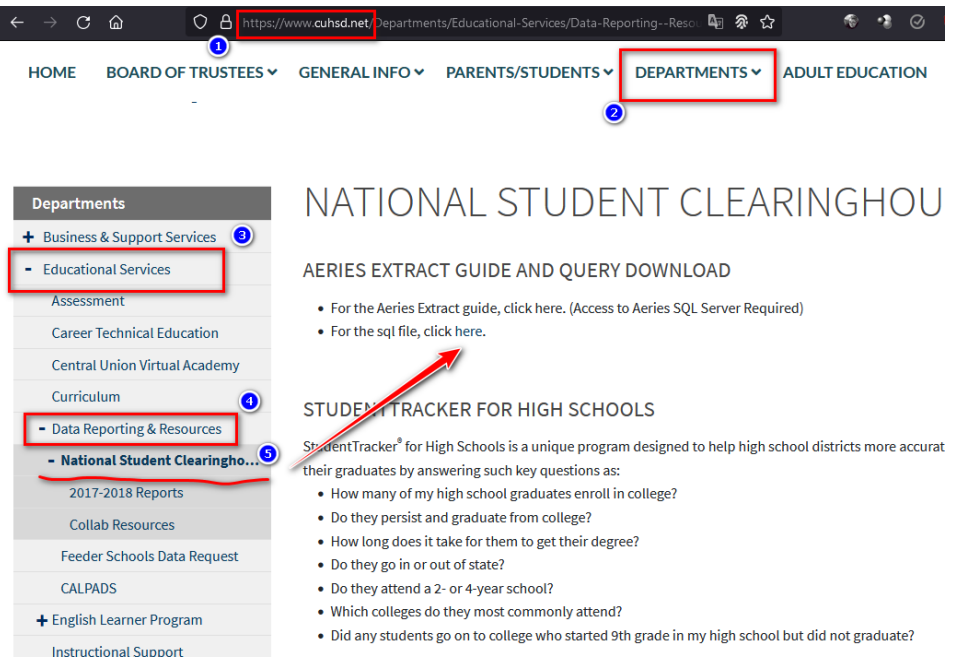

The first thing you will do is update the following:

- 1. The database you want to work with
- 2. The **@Cyear** variable (Same as the current year of the database you are using)

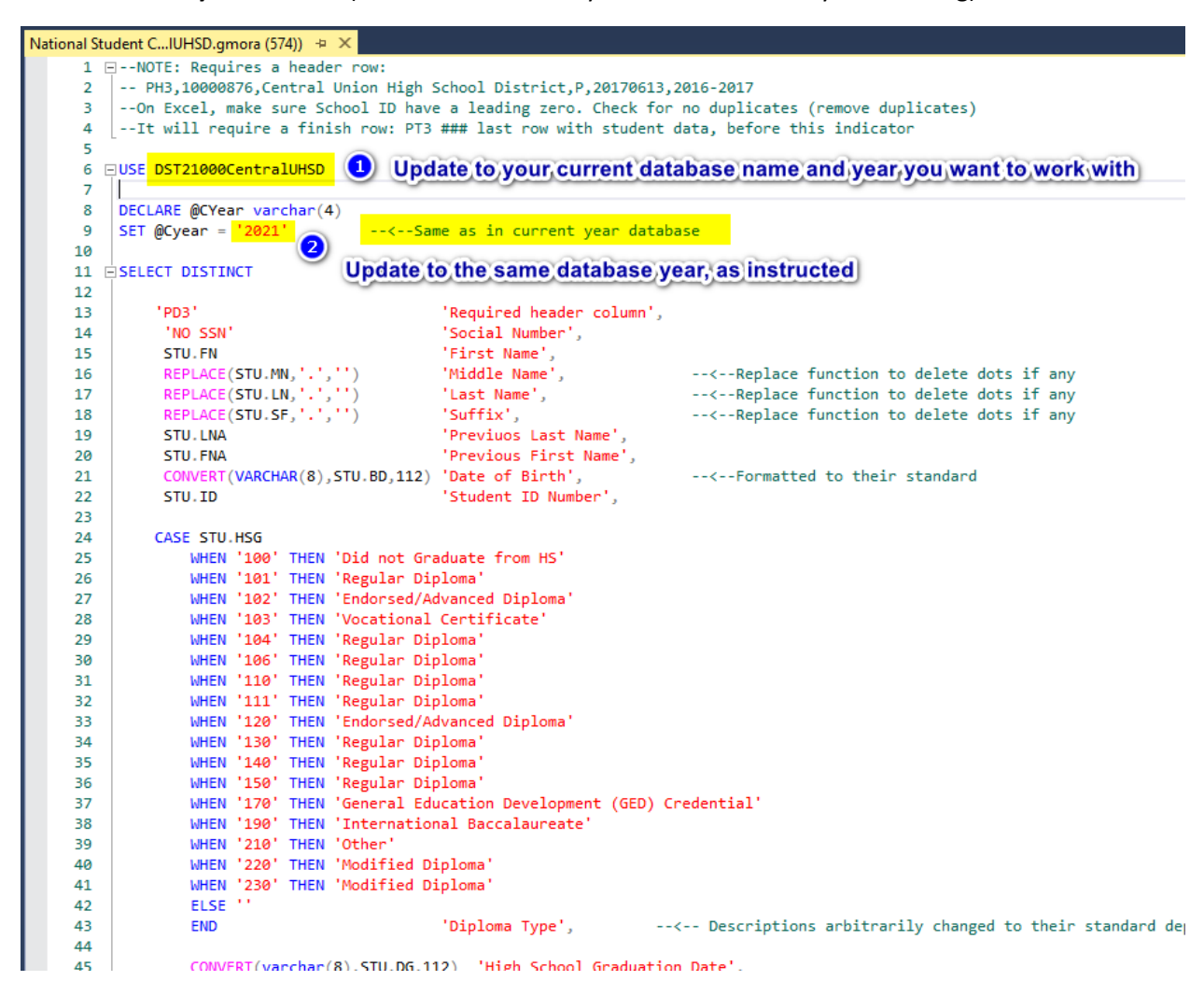

This query will pull all data from Aeries itself without the need to take it form other sources as long as it is correctly populated, to know where data is taken from, please see the following table:

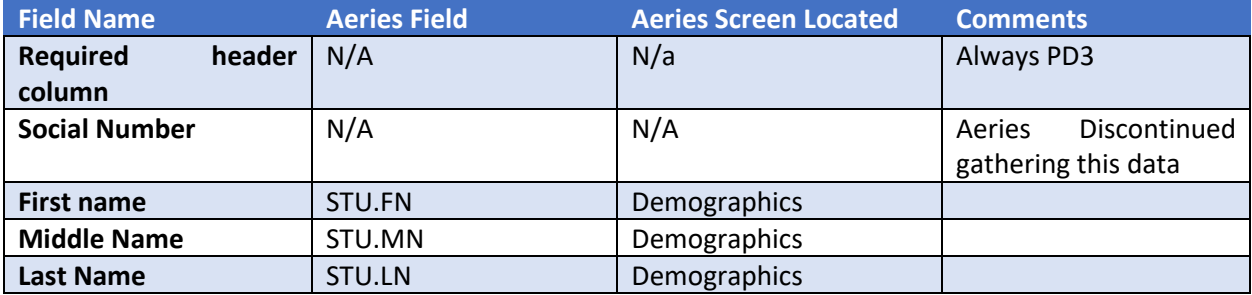

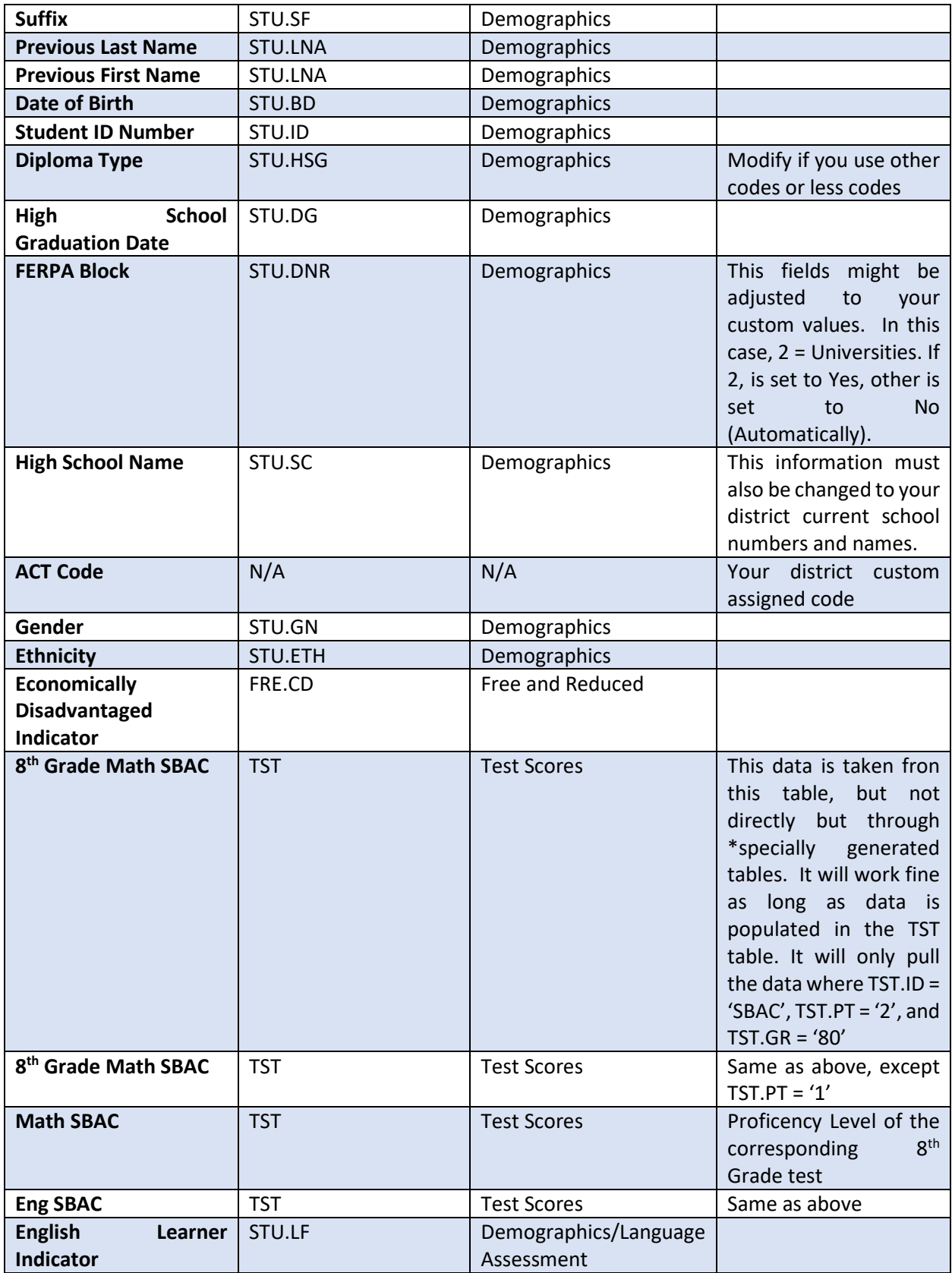

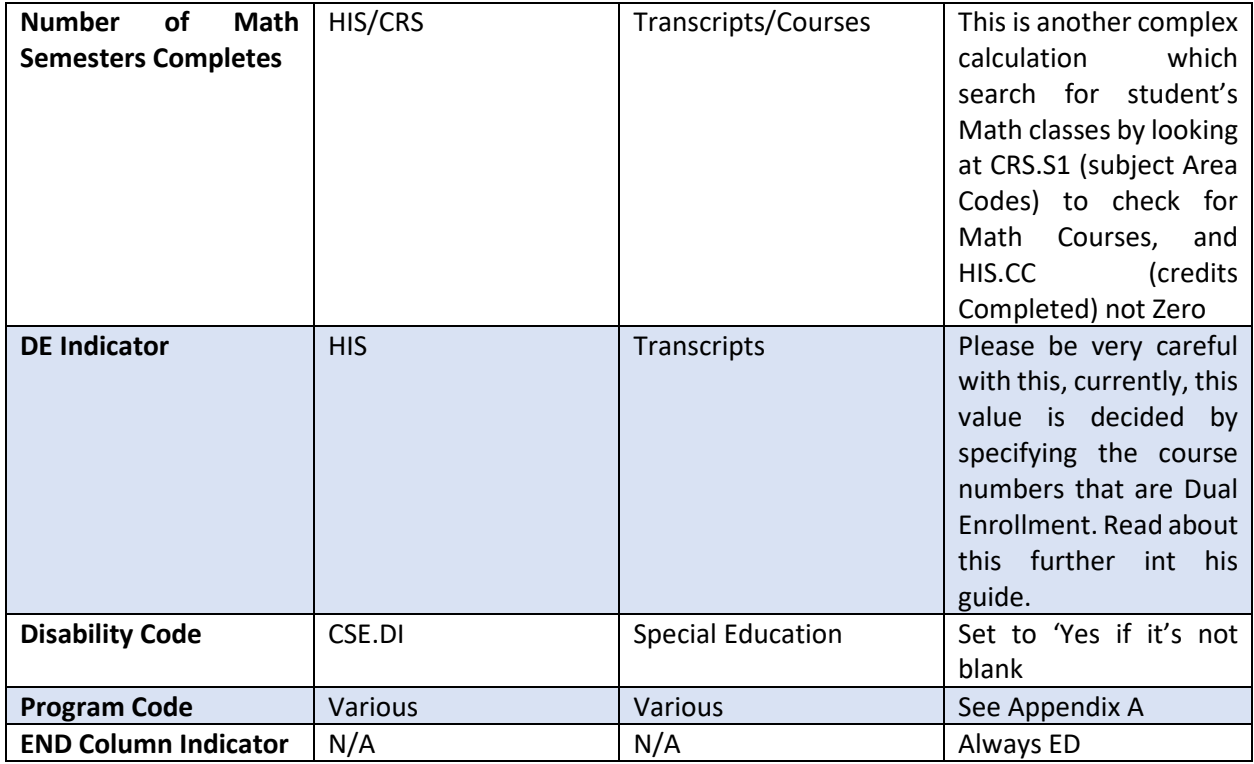

#### **Conditions for this data**

The following data use the following conditions, which can /must be modified accordingly.

--Conditions are: WHERE STU.GR =  $'12'$ <br>AND STU.HSG <>  $'$ -- -> If they are grade 12 WHER STU.GR = '12'<br>AND STU.HSG <> '' ---> If they are grade 12<br>AND STU.SG IN ('1','2','10') ---> 5f they have any graduation code<br>AND STU.SG IN ('1','2','10') ---> S and C are our own TAG codes when a student move between

Students will appear in this report if:

- 1. They are grade 12
- 2. They have a graduation code (Any, since we separate those non grads down below)
- 3. They belong to the schools specified here (\*This need to be changed accordingly, just change the school numbers here for those of the schools you want to pull students from)
- 4. The student does not have a Tag that means it was in another school\*
- 5. Graduation code is not '100' (Not Grad).

\*This will minimize the amount of duplicate and invalid records. For our district, the following codes mean a student moved between our schools: S, C, D. The rationale is that when a student moves between your district, you will have duplicated records, each for any new enrollment. The tags determine in our case the school they went to, so for us, those tags mean that records will be a duplicate of an active enrolment, which would be a student with an empty tag (active).

# **General Notes**

## **Header**

You can see this at the top of the query:

```
L □--NOTE: Requires a header row:
\mathcal{P}-- PH3,10000876, Central Union High School District, P, 20170613, 2016-2017
   --On Excel, make sure School ID have a leading zero. Check for no duplicates (remove duplicates)
3.
\mathbf{1}--It will require a finish row: PT3 ### last row with student data, before this indicator
```
Just some general notes about the header row we need ot add, of course it will be different for your district

# **Footer**

At the end of the query, you can see the following:

```
/* PREVIOUS ERORS TO CHECK
" "nevivos numbers is under the following reason:<br>Student Detail Rows: The Formula Student is needed in column 0 (050810 instead of 50810)<br>Student Detail Rows: The High School Name is not recognized, please enter the name
```
These are just some notes I added every time I got an error when attempting to upload the file, it might be useful.

# **Query Notes**

Some parts of the code might seme a little out of the ordinary, if you have any questions, or, you check the results and you think they reflect something different from what you were expecting, let me know: gmora@mycuhsd.org.

Again, please do not forget to change the following before running the query:

- 1. Your District Database on USE DTS0000XXXX at the top
- 2. The @Cyear variable to match your database year
- 3. Check if you need to remove/add graduate codes you might be using on 'Diploma Type'
- 4. Check if you also have the same value of 2 to block universities on 'FEPA block'
- 5. Change your school numbers and names on 'High School Name'
- 6. Change your schools and ACT codes for your schools on 'ACT Code'
- 7. At the end of the query, change your conditions:
	- a. Change your school numbers on STU.SC IN ('SC1','SC2',…)
	- b. Change your exclusion tags on STU.TG NOT IN ('TG1', 'TG2', …))

# **Formatting the file for submission**

After running your query, click on the upper right corner of the results to select all cells.

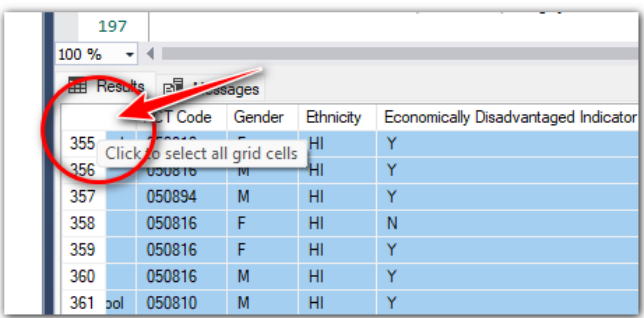

With the cells selected, left click over the data and select 'Copy'.

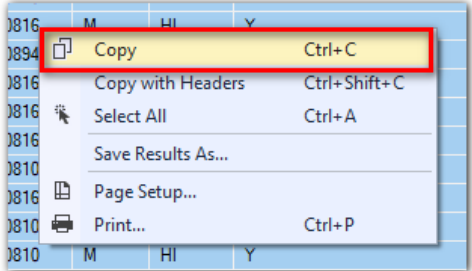

Open a new spreadsheet in excel, click on cell A2, then right click over it and paste the data:

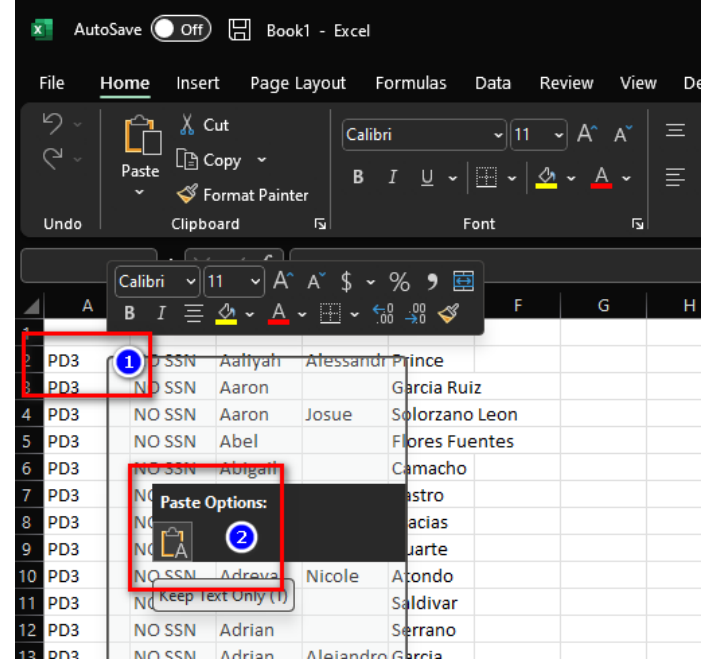

Students should be listed only once. If for any reason our SQL query brought repeated results, we must check/remove duplicate records. To do this, click on the spreadsheet upper left corner to select all cells.

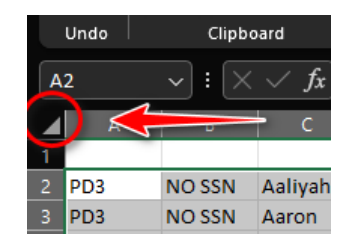

Click on the Data tab, now select '**Remove Duplicates**' from the '**Data Tools'** group.

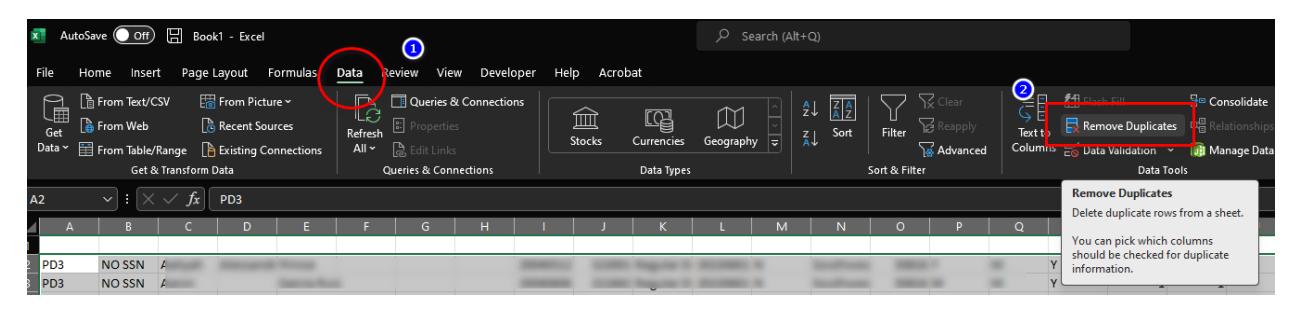

*\*The way this command look might be a little different depending on your Excel version, but it will always be on Data->Data Tools.*

On the **Remove Duplicates** option screen, first, click on '**Unselect All'**, and then, look and check *Column J*, which is the Student ID. If all steps were followed correctly, this will always be the case. If you think the student ID is in a Column other than J, something might be missing on prior steps.

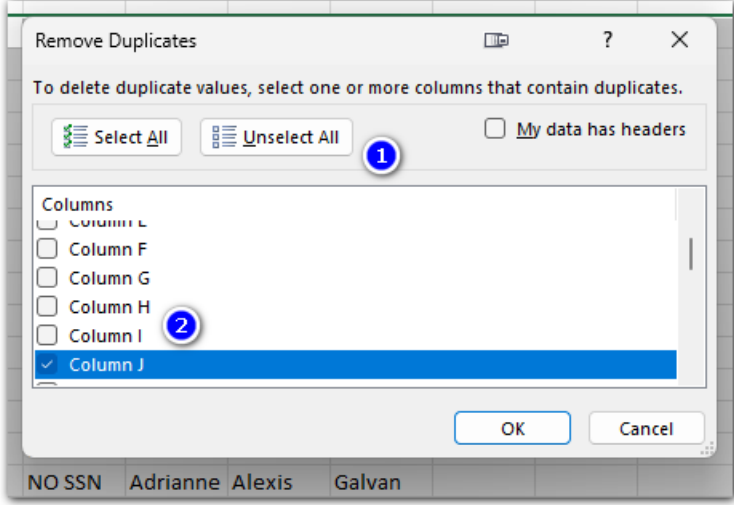

Click OK, and you will see a message about how many rows were deleted. Sometimes clank rows will be detected as duplicates too.

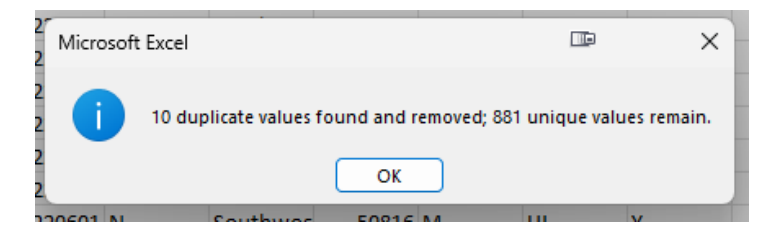

*\*This is just an example, the number of rows displayed will vary.*

Next, we will add hour header row. Folling NSC instructions, the fields will be filled as follows:

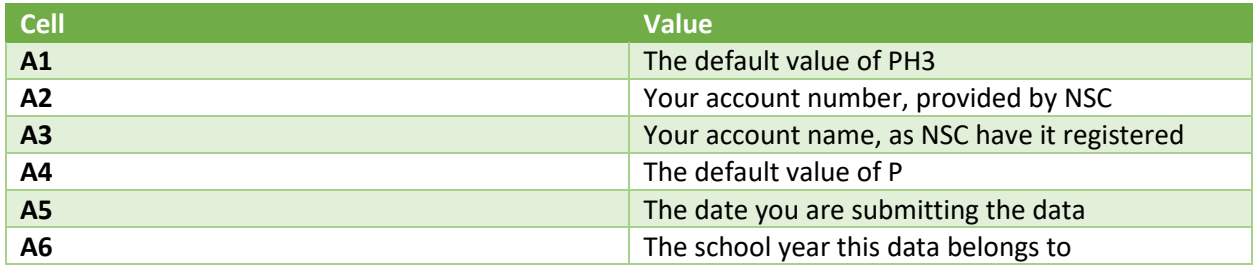

*\*This is just informative, pleas refer to NSC instruction manual*

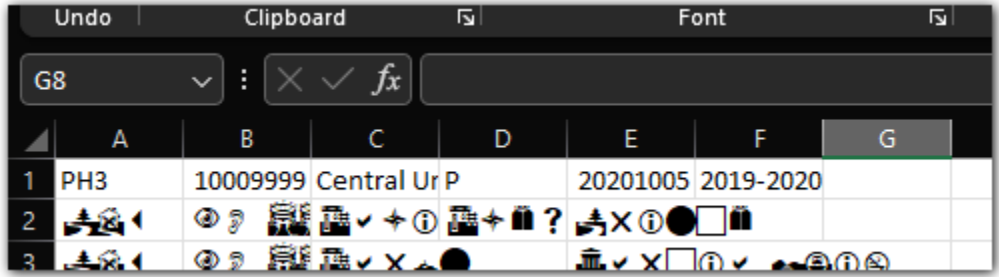

# **A few more adjustments**

# **Removing dots/special characters from names**

One of the conditions NSC have is that they don't want to have punctuation marks on the student names, last name, suffix, etc. One of the most common signs we will find is **dots (.).** O remove them form the name fields:

Click on *Column C*, then drag your mouse all the way to column H. Then with those columns selected, go all he way to the right form your '**Home**' tab and select '**Replace'** from '**Find & Select'**:

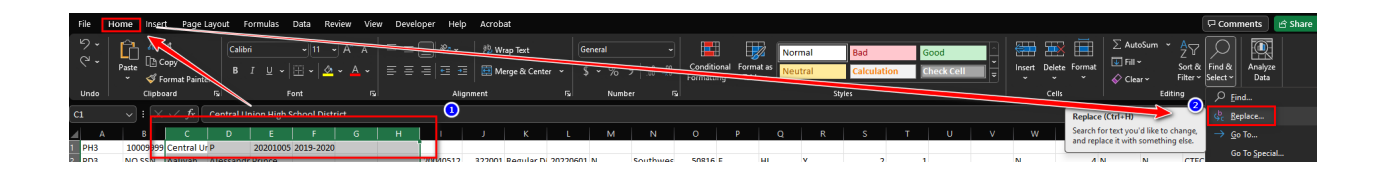

On '**Find what:'** type a dot (.). On '**Replace with'** leave blank, then, click on '*Replace All'*.

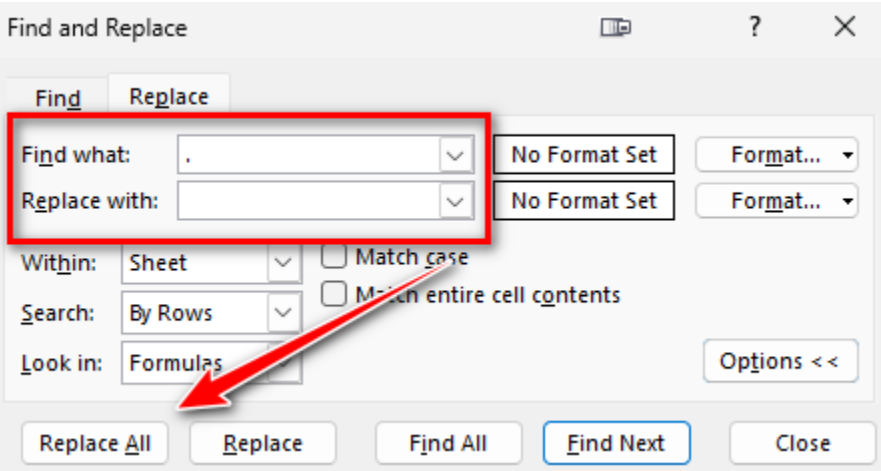

You will get a message if something was replaced, or if nothing was found. You can repeat this process in case you think you could have other characters to replace, like commas, dashes, etc.

## **ACT Code**

The ACT code is specified to be 6 characters. One of the problems we could have is to have an ACT code that is only 5 characters, so it will require to have a leading zero added to it.

In this case, the code is 5. To add a leading zero:

- Select the ACT Code column, it will be *Column O*.
- Now with the column selected, right click on a field and select '**Format Cells'**

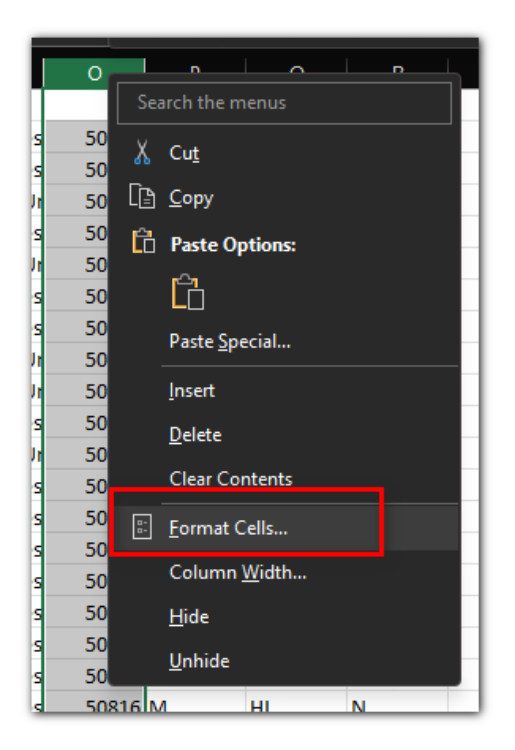

Click on 'Custom', type Six (6) zeroes (You might see the word 'General' on that field, but you can type over it). The click Ok.

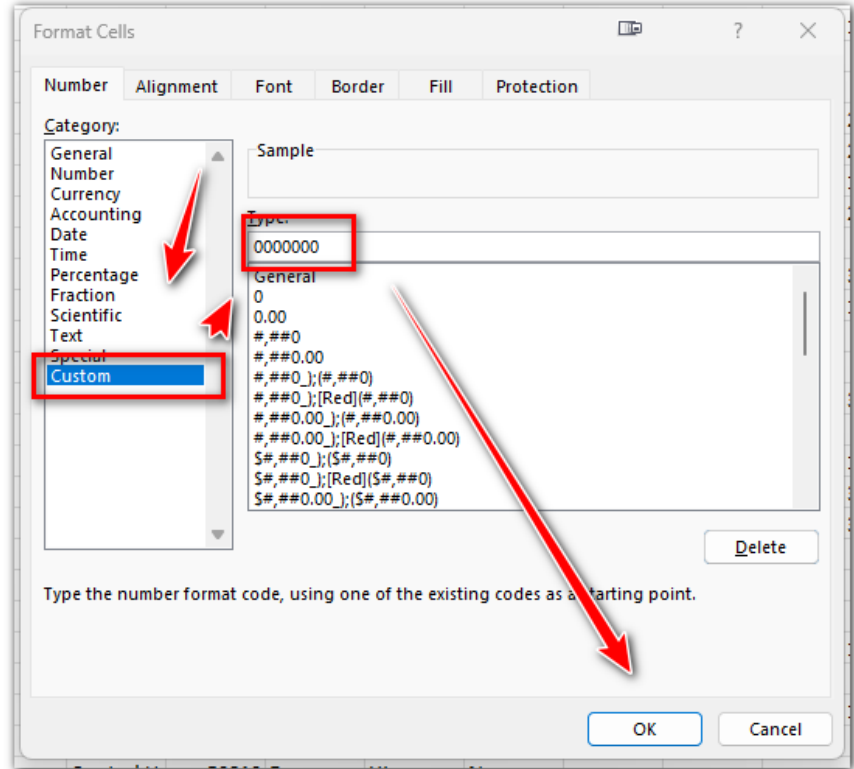

*\*In this example I mistakenly added 7 zeroes, just remove one to make them 6).*

Now you will have a leading zero:

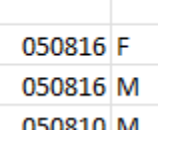

# **Adding the final row**

Go to the end of your student list, then add the final/trailer row by adding the word PT3 on the first cell below the last name, and the number of the row you are on the next cell on the right:

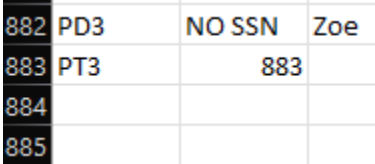

Save your file as a **Tab Delimited Text** File, using the file name you want with no special characters:

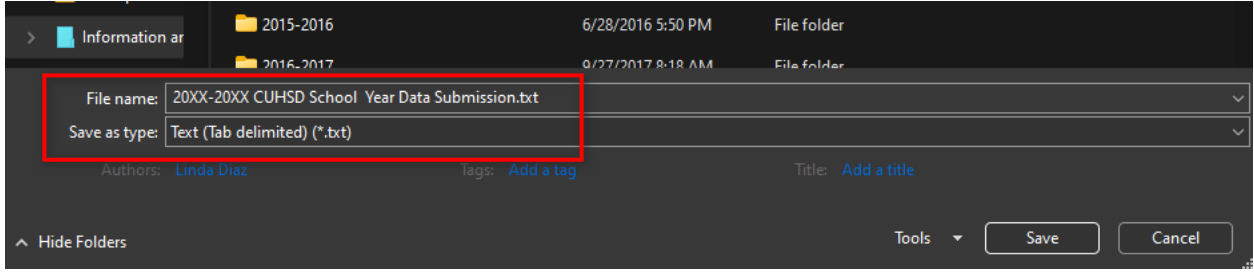

Now follow your submission instructions to their ftp site.

# **Appendix A – Program Codes**

After program codes were decided and standardized, we decided to use the following:

- CTEC: CTE Completers
- AVID: AVID Students
- FOST: Foster Care Students
- HOMEL: Homeless Students

We are supposed as districts to use codes as we think they would be helpful, so maybe each district can use some other program codes.

## **CTEC**

The query looks for students who have the CTE Completion tag set to Yes, for the same year of the database selected and mark them as CTEC on the program code.

#### **AVID**

The query will look if a student is enrolled on program code 160, which I AVID for us. If this is not your code for AVID you have to change it here:

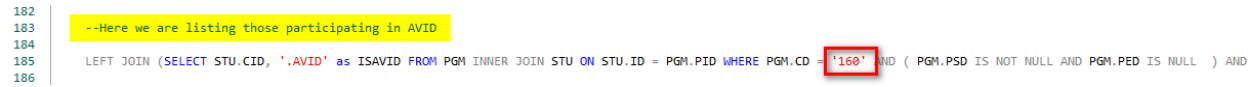

#### **FOST & HOMEL**

The query will look if the student has a program code of 190 and/or 191 and add the corresponding tags.

Support at NSC instructed us to separate our codes with DOTS (.). In the event a student falls into different categories, they will be added like this:

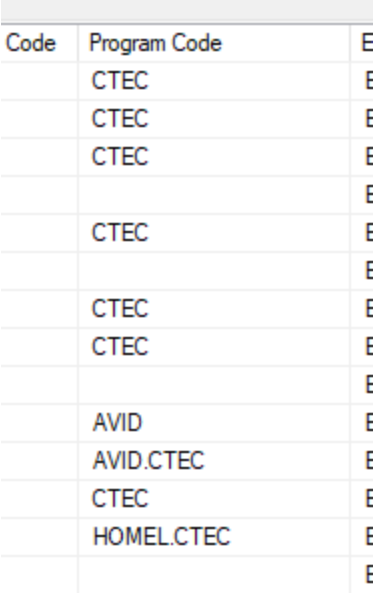